Circular 06/2012

Atualização DP-Fisc

Versão 4.71a

Prezado Cliente,

Está disponível a atualização do Sistema Winfisc, que será feita através do arquivo salvo de nosso site.

Solicitamos que os procedimentos sejam seguidos **rigorosamente** como descritos, a fim de obtermos sucesso na Instalação / Atualização dos Sistemas.

Salientamos que eventuais dúvidas poderão ser sanadas através do nosso site na Internet http://www.dpcomp.com.br, via fax (0xx11) 3038-1166 ou pelo telefone (0xx11) 3038.1150.

## **PROCEDIMENTOS PARA INSTALAÇÃO / ATUALIZAÇÃO via SITE.**

**1)** Para efetuar o download desta atualização, acesse o site da DpComp, através do link abaixo, e utilize seus dados para entrar na área restrita ao cliente através da opção Minha Conta.

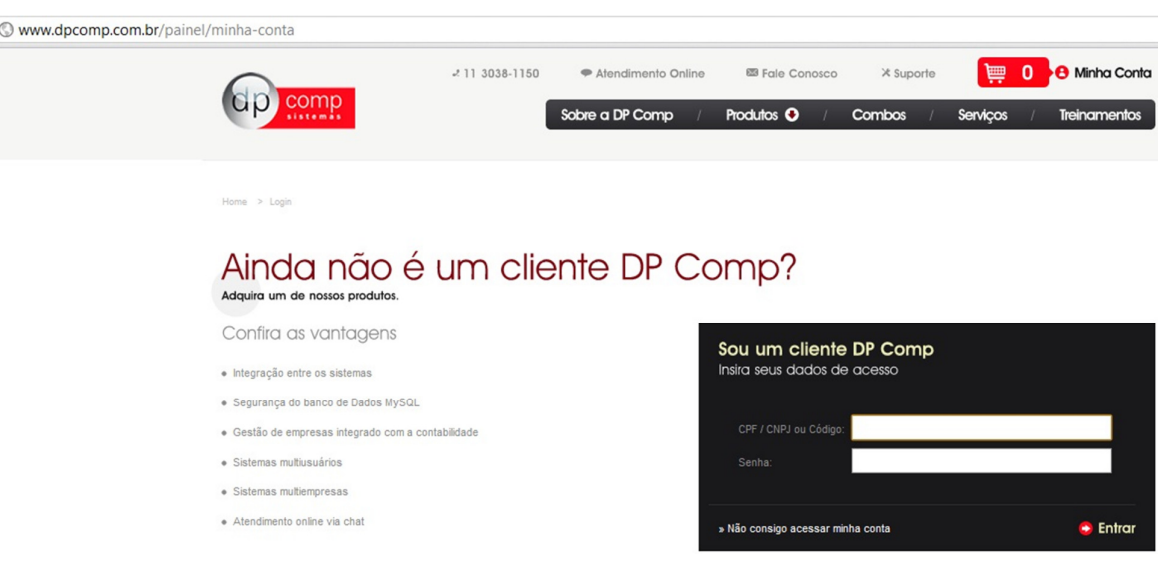

## http://www.dpcomp.com.br/painel/minha-conta

**2)** Na opção de Download, clique no item Atualização da Escrita Fiscal e peça para salvar em qualquer diretório do computador de sua preferência.

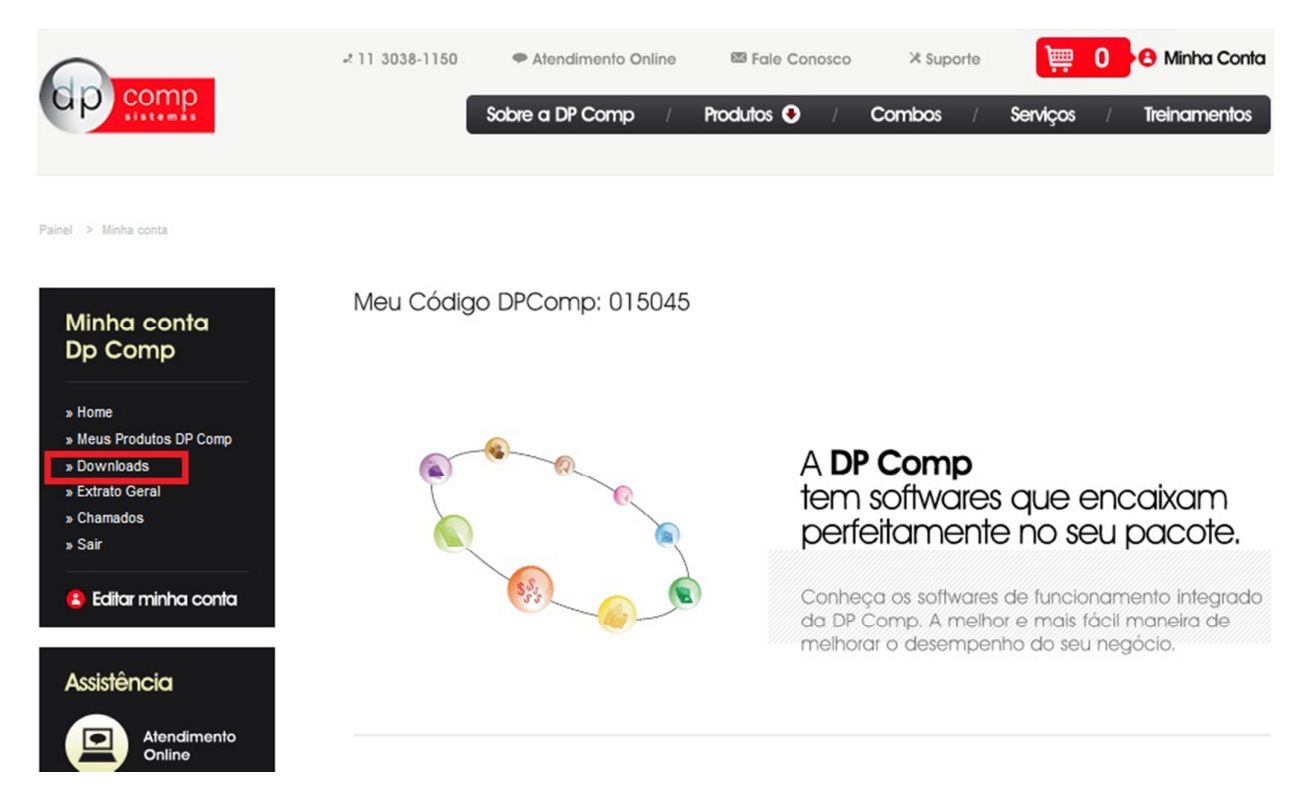

- Após realizar esse procedimento, clicar sobre o arquivo WINFISC.exe salvo, clicando na opção Avançar que aparecerá na tela e continuar seguindo os procedimentos.

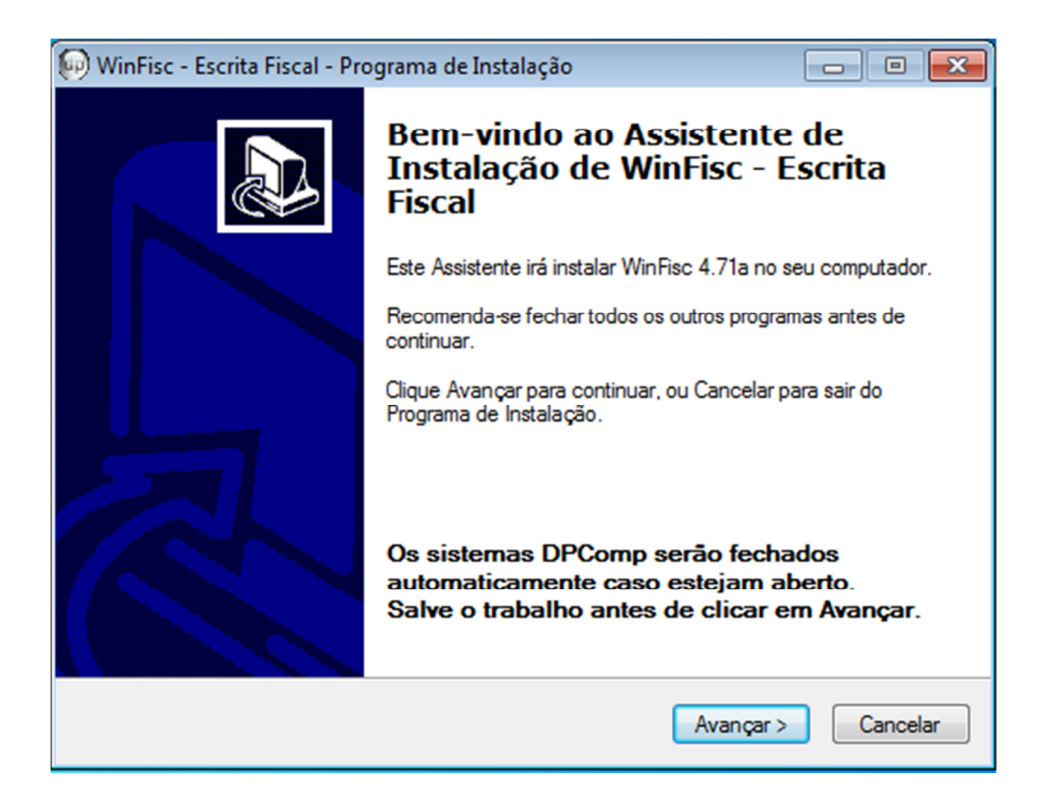

- Aparecerá uma tela informando que a atualização foi concluída com sucesso, clique em concluir e o sistema estará pronto para ser utilizado.

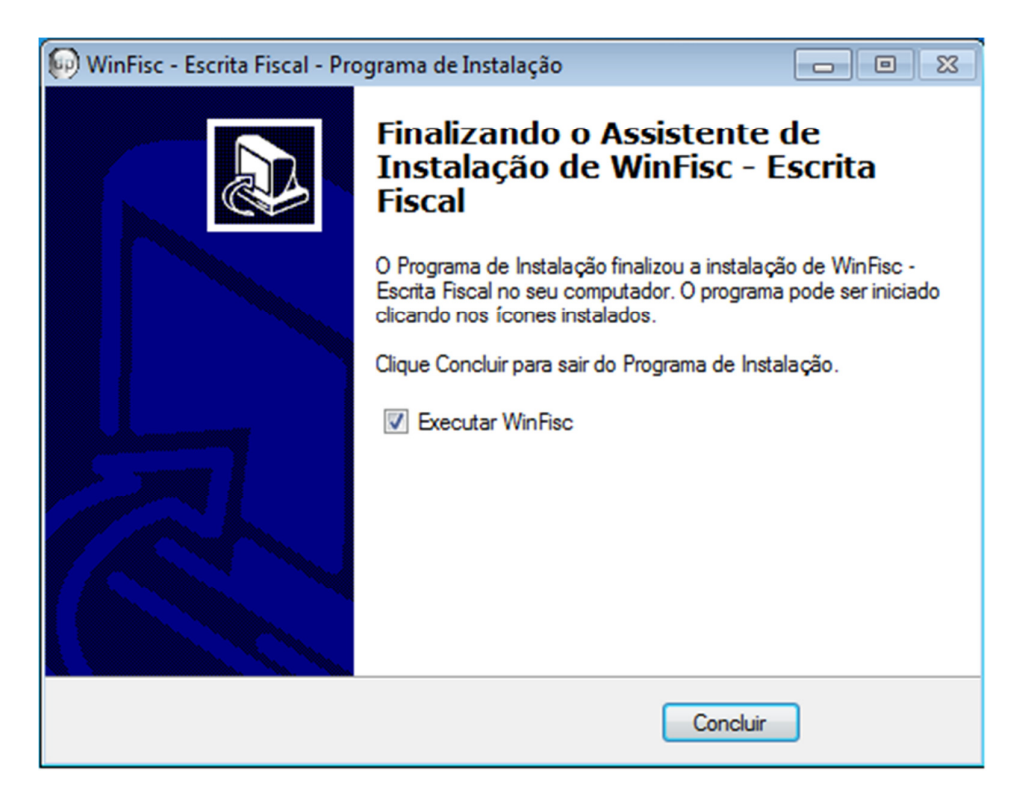

## **ALTERAÇÕES NO SISTEMA**

**1º) REGIME CUMULATIVO E NÃO-CUMULATIVO –** Nesta versão está disponível para Empresas cujo tipo de Regime é Lucro Real, a Apuração dos Regimes Cumulativo e Não-Cumulativos conjuntamente. Para obter maiores detalhes sobre os procedimentos, por favor verifique o Manual chamado Empresa Mista, com as orientações através do link abaixo:

http://www.dpcomp.com.br/dp-fisc/suporte#manuais

**2º) DE - PARA DE CST PARA NOTAS DE ENTRADA –** Ao fazer a importação das Notas Fiscais Eletrônicas de Entrada, seja através do Arquivo XML quanto pelo Número da Chave Eletrônica, o sistema abrirá a tela com a possibilidade de alterar as CST, que no caso viriam preenchidas com os códigos de saída, para os códigos de entrada para a correta escrituração da Nota.

**3º) IMPORTAÇÃO DE DADOS ATRAVÉS DOS ARQUIVOS SPED FISCAL E SPED CONTRIBUIÇÕES –** Na tela de geração tanto do Sped Fiscal quanto do Sped Contribuições, criamos mais essa vantagem, a possibilidade de importação dos dados através dos arquivos tipo Sped.

**4º) GERAÇÃO DO BLOCO P PARA O SPED CONTRIBUIÇÕES –** Para os clientes que possuem o Sistema de Folha de Pagamento DpComp, está disponível a Integração entre esses 2 Sistemas para a geração dos dados na Folha e a geração do Sped na Escrita Fiscal. Para verificar os procedimentos, por favor consultar o link http://www.dpcomp.com.br/suporte#cartas – Circular 23/04/2012 Versão 4.76a

**Equipe DpComp "ATC" Atendimento Técnico ao Cliente atc@dpcomp.com.br**

> Rua Sen.César Lacerda Vergueiro, N.º 121 Tel. (0xx11) 3038-1150 Fax (0xx11) 3038-1166 e-mail: dpcomp@dpcomp.com.br http://www.dpcomp.com.br/ 05435-060 – São Paulo